# Working With Menu Items

WordPress menus items are made from links, pages, categories, tags and additional functionality that builds your site. Have fun with the language you use in the menu, though make sure it's clear to the user where they should click. Though you may want to keep the suggested terms for ease-of-use, feel free to play and experiment and even find an appropriate metaphor to help users navigate through your work!

Getting to know the menu:

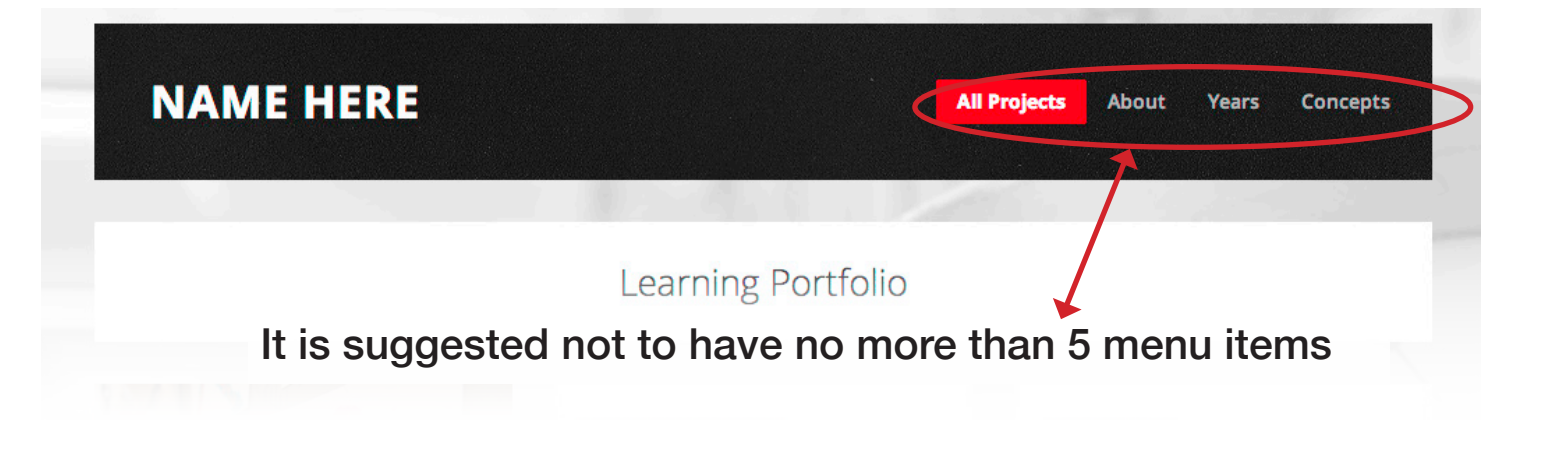

### **Menu Structure**

Drag each item into the order you prefer. Click the arrow on the right of the item to reveal additional configuration options.

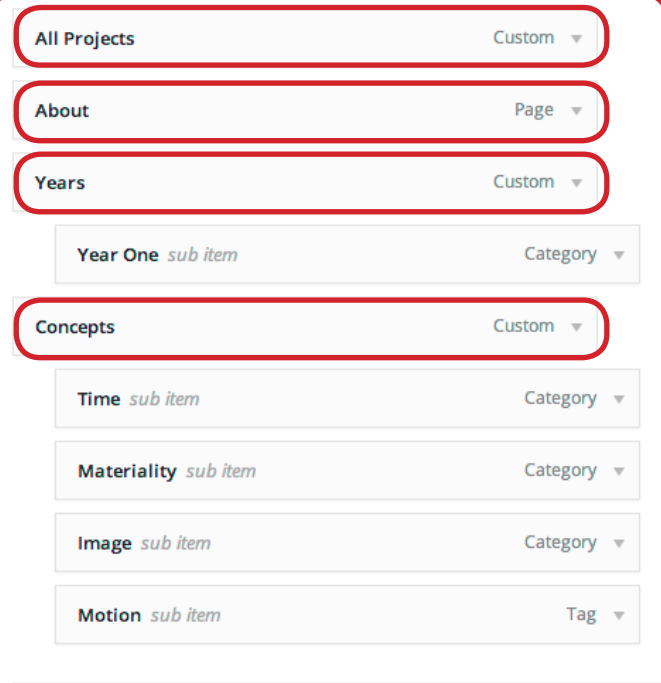

Launching your portfolio, the menu will be populated with the following menu items: **All Projects**, About, Years and Concepts. The names can be changed but it is suggested to follow the logic.

### **Menu Settings**

Auto add pages **Theme locations**  Automatically add new top-level pages to this menu

 $\blacktriangleright$  Main

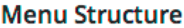

Drag each item into the order you prefer. Click the arrow on the right of the item to reveal additional configuration options.

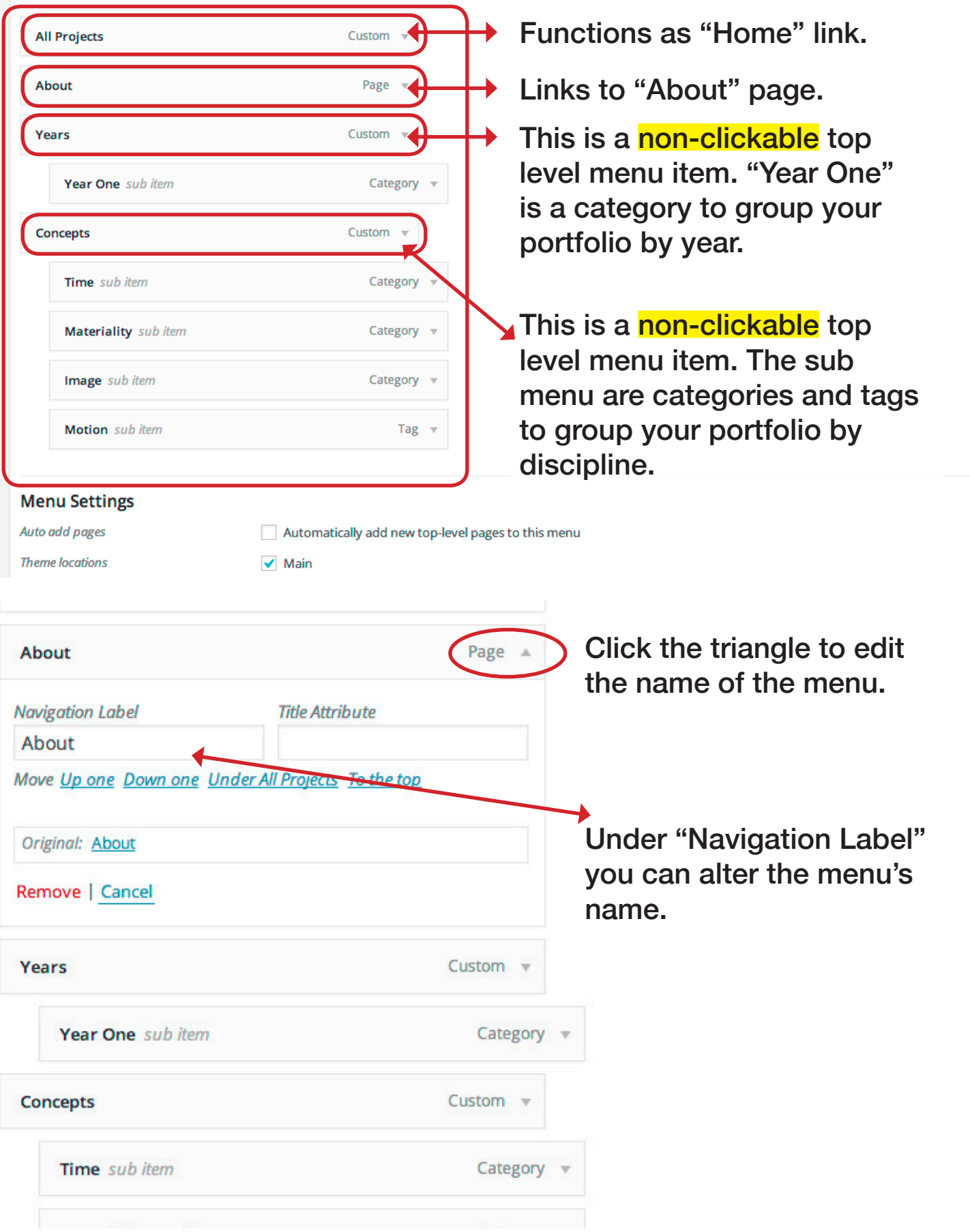

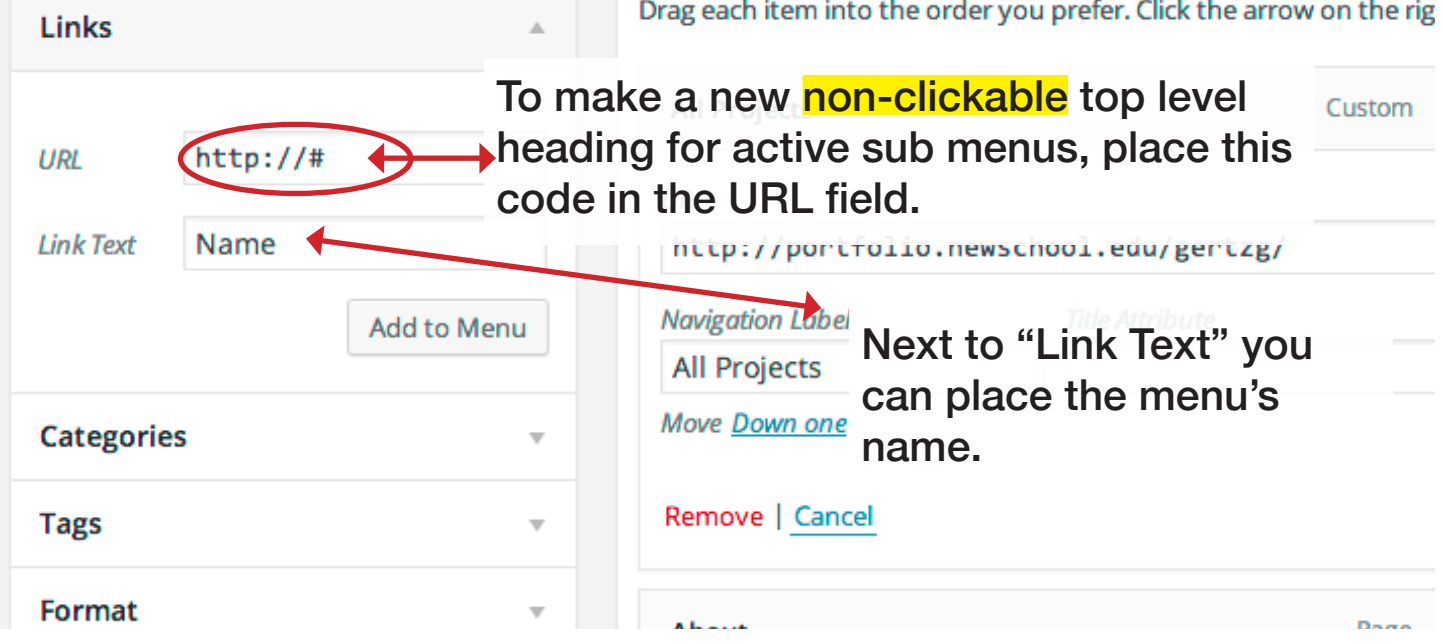

### Follow these steps to make changes to your menu.

## Step 1

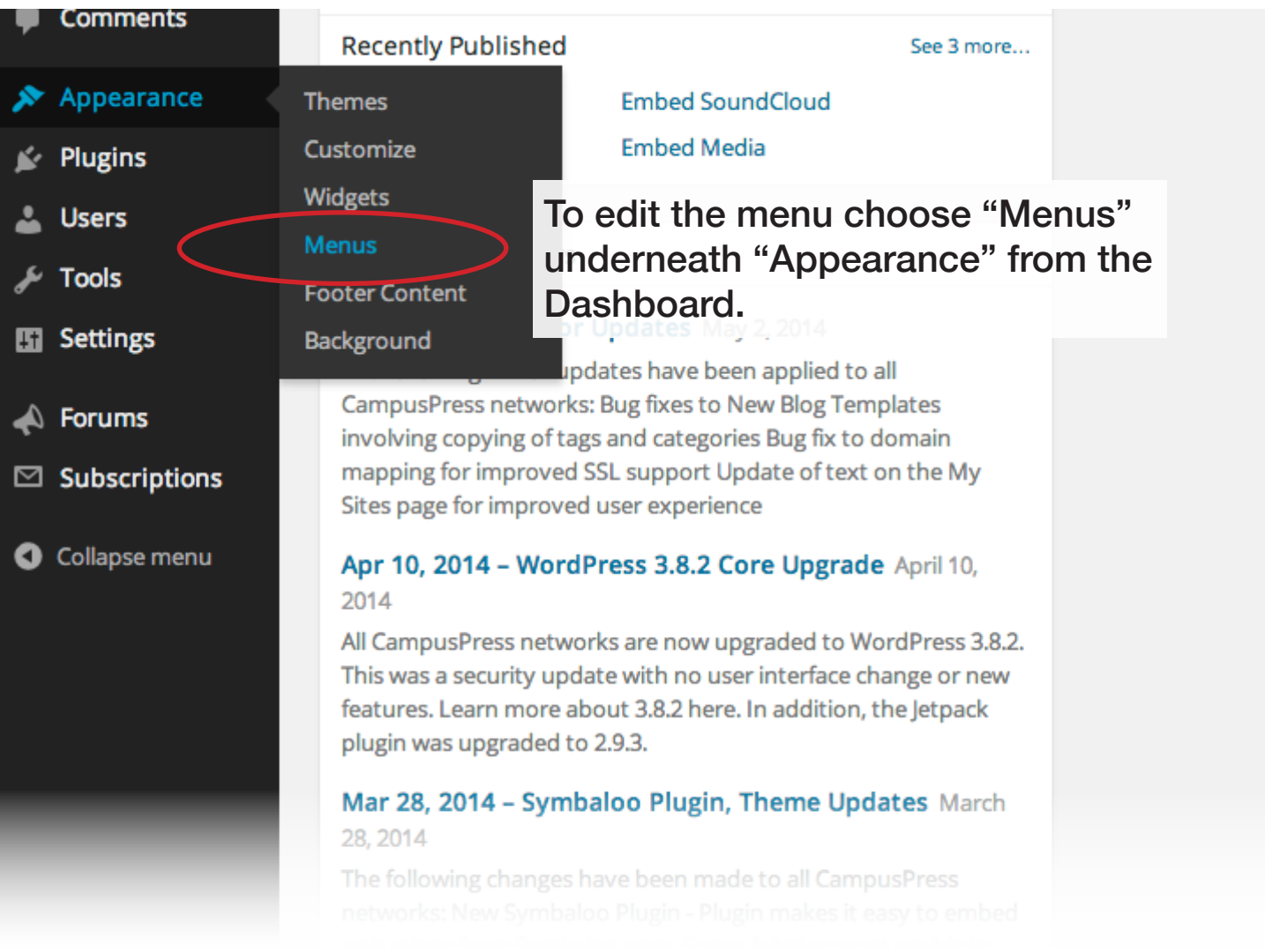

#### Portfolio menu items created from your content. Edit your menu below, or create a new menu. **Pages** Menu Name Menu 1 Top level menu items. **Menu Structure** Most Recent View All Search Drag each item into the order you p Click the arrow on the right of th Richard Diebenkorn Full Width Page **All Projects All Projects** About Page with Sidebar Years **Concepts** About About Page  $\left\vert \nu\right\rangle$ Sample Page Years Custom  $\sqrt{ }$ **Select All** Add to Menu Year One sub item Category **Posts**  $\cap$ Concepts Custom  $\sqrt{ }$ Links Categories Time sub item Category All Projects About Years Concepts **Tags** Materiality sub item Category Format Materiality Image sub item Category v Image mage Motion sub item  $\mathsf{Tag}$ Sub menu items **Menu Settings Exatomatical appear in drop down** Auto add pages **Theme locations**  $\blacktriangleright$  Main menu. Delete Menu

## Step 3

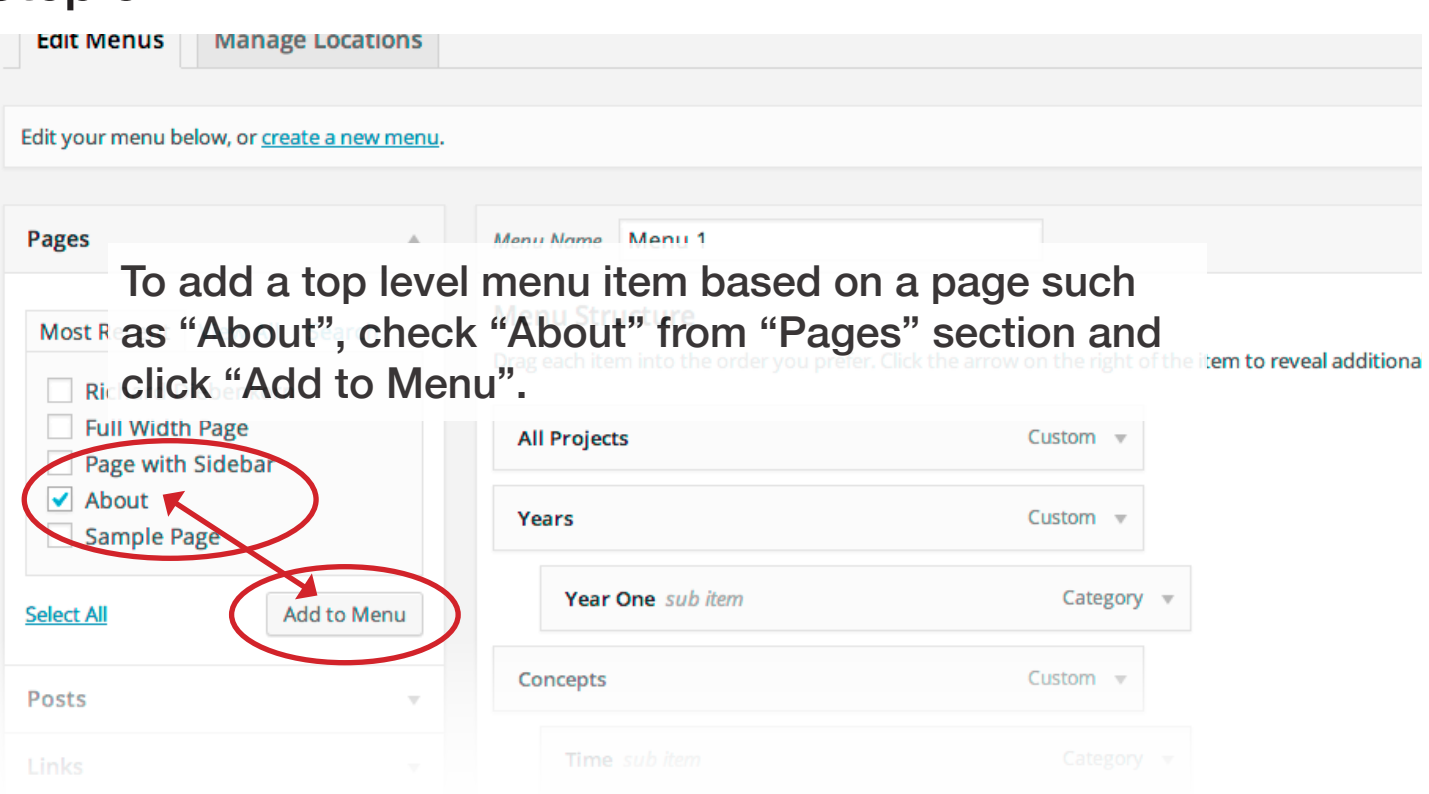

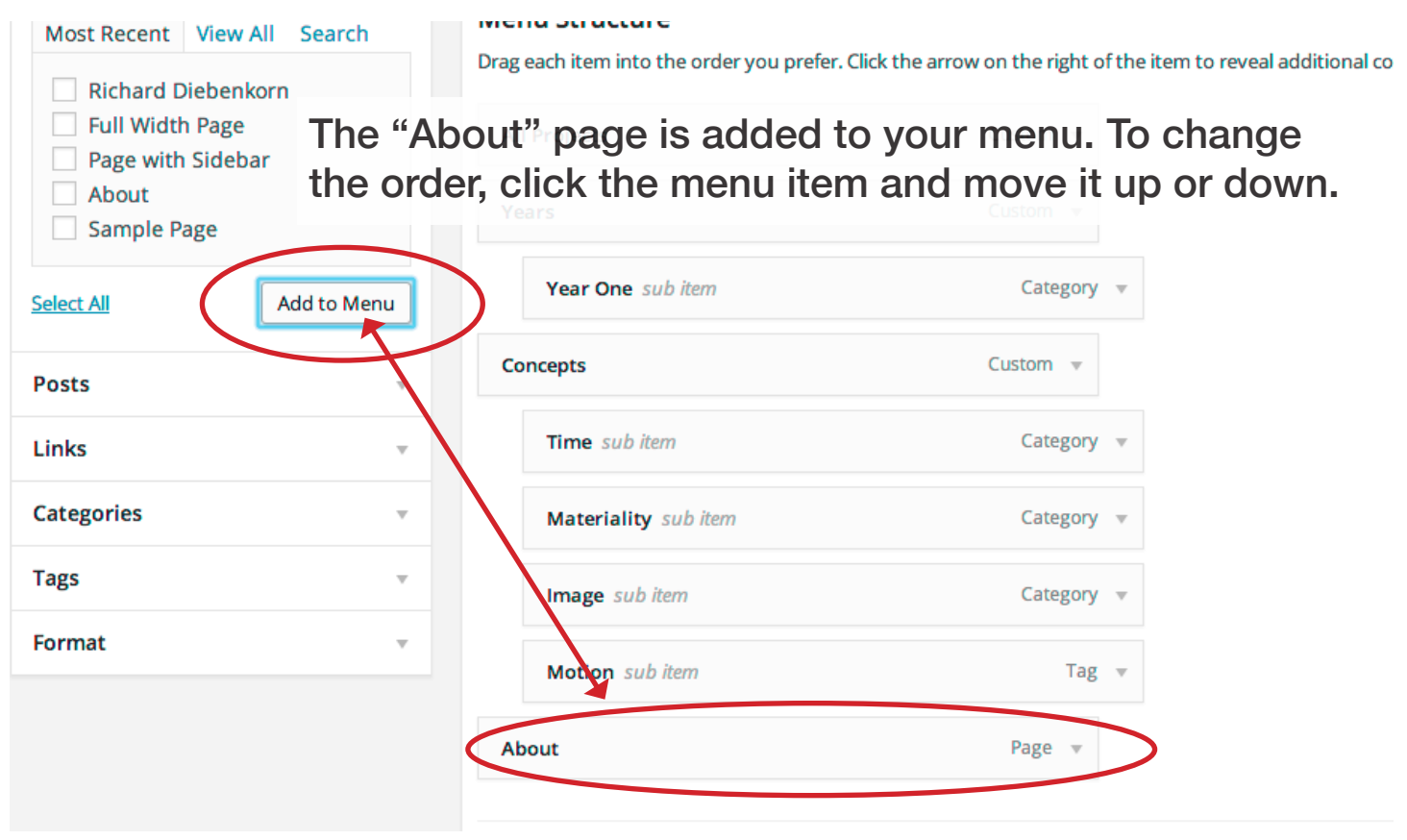

### Step 5

Drag each item into the order you prefer. Click the arrow on the right of the item to reveal additional config Links **All Projects** Custom **Categories** About Page Most Used | View All Search Year One A menu item can be created from "Categories". To Uncategorized Materiality make it a sub menu check the category such as Year 1 "Image" and click "Add to Menu".Time Fashion  $\sqrt{\ }$  Image Time sub item Category **Select All** Add to Menu Materiality sub item Category **Tags** Image sub item Category **Format** Motion sub item Tag  $\sqrt{ }$ 

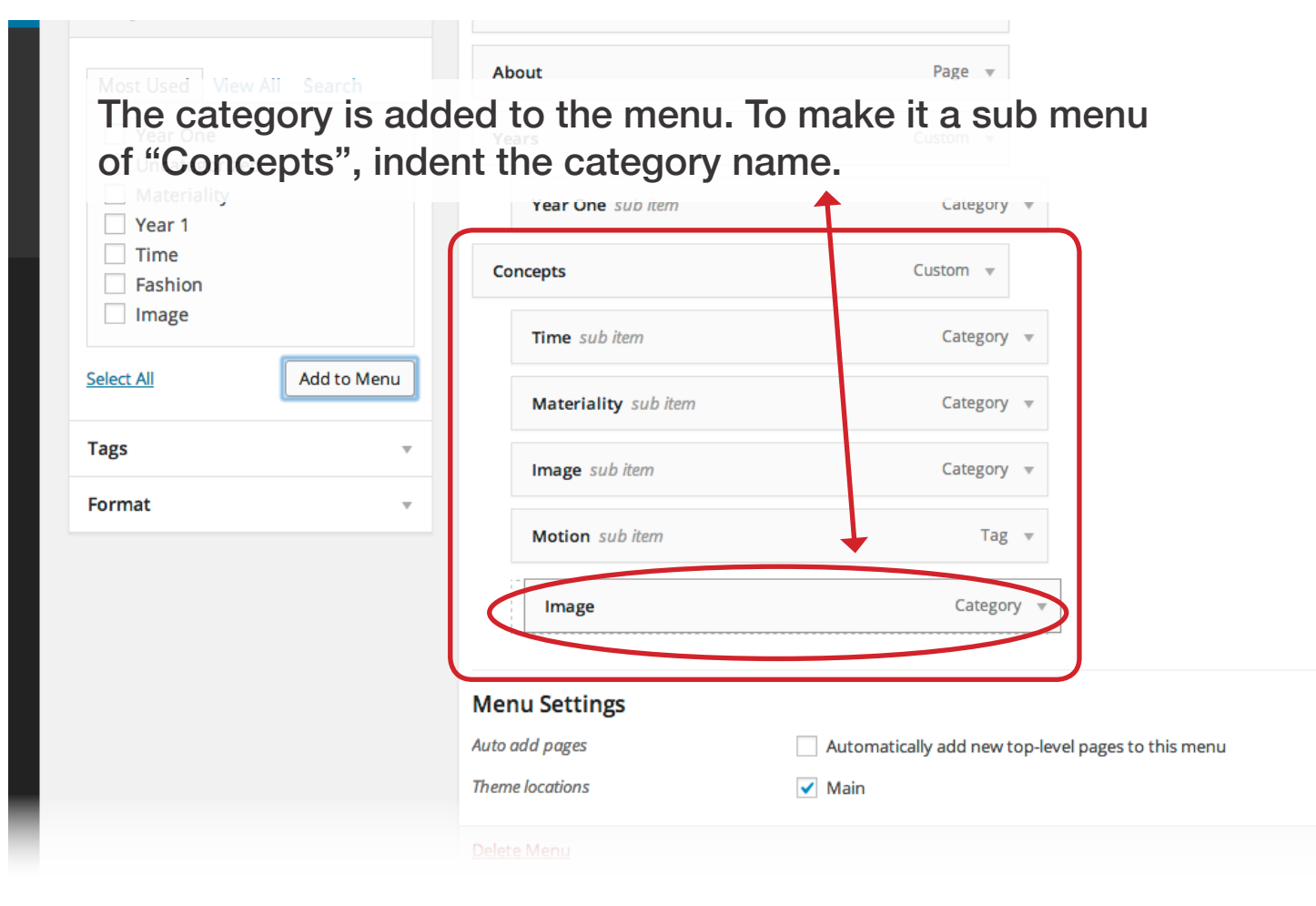

### Step 7

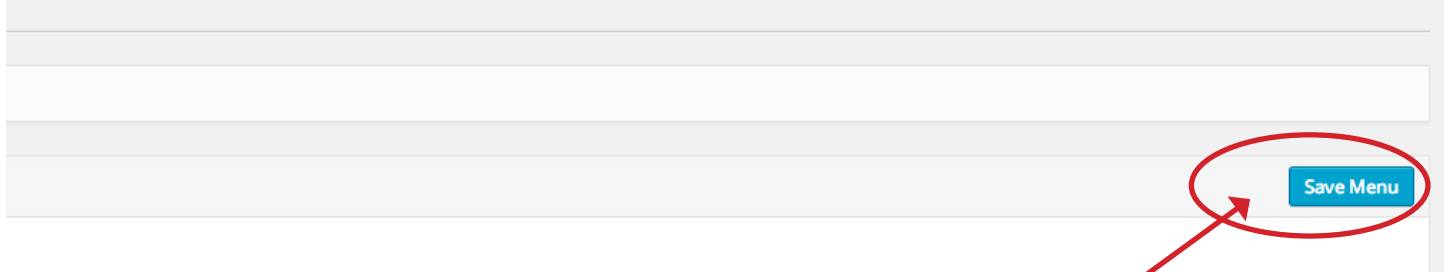

t of the item to reveal additional configuration options.

After you have made your edits, don't forget to click "Save Menu" located to the upper right of the page.

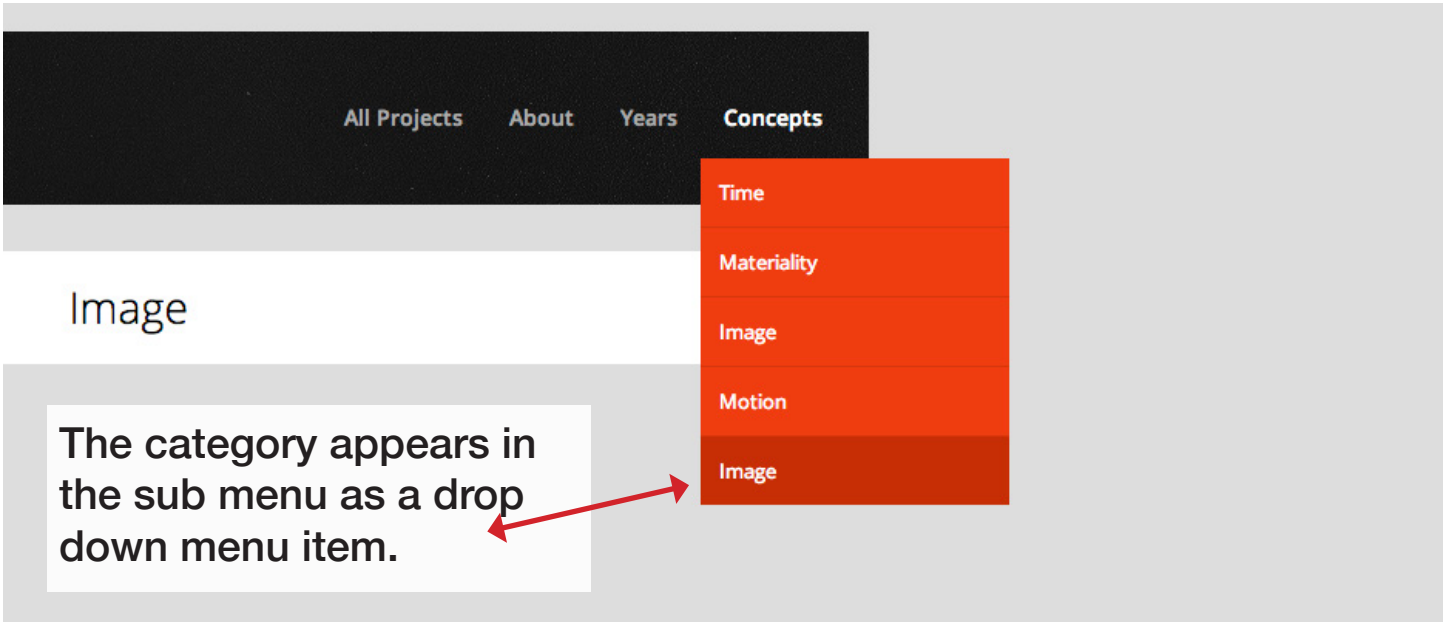